## **6. ИССЛЕДОВАНИЕ САМООРГАНИЗАЦИИ НАНОТУБУЛЯРНЫХ АККУМУЛЯТОРОВ ВОДОРОДА С ПОМОЩЬЮ МОДУЛЯ «МОЛЕКУЛЯРНАЯ НАНОМЕХАНИКА»**

*Целью работы* является выявление возможности существования углеродных нанотубулярных аккумуляторов бирадикалов водорода со значениями энергий связи в системе соответствующих экспериментальным значениям «супер» физического или слабого химического взаимодействия.

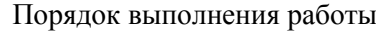

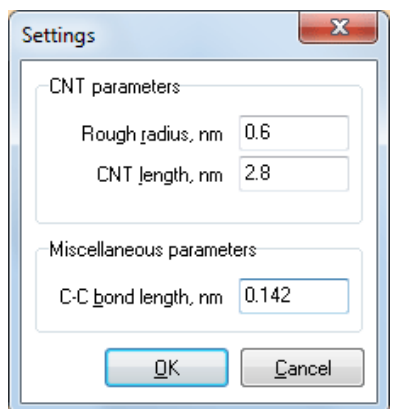

1.

*Рис. 35*. Вид окна *Settings*

Запустите программу **CNTH**. Первым шагом является задание параметров структуры нанотрубки — радиуса, длины, а также межатомного расстояния C—C, если оно должно отличаться от значения по умолчанию (0.142 нм).

Для указания этих параметров вызовите команду *Settings*… из меню *Edit*. В появившемся окне нужно ввести значение радиуса, длину нанотрубки и при необходимости — межатомное расстояние C—C (величины значений указаны на рис. 36).

2. Задав параметры, можно сконструировать готовую модель нанотрубки, вызвав команду *Create CNT*. **CNTH** позволяет при необходимости отключать отображение межатомных C— C-связей, оставляя лишь отображение ядер атомов углерода в виде точек. Данная возможность доступна при использовании команды *Display bonds* из меню *View*.

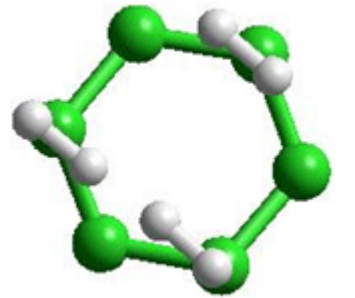

3.

*Рис. 36*. Фрагмент структуры

Суть процедуры конструирования модели адсорбата сводится к ручному заданию положений H-атомов бирадикала для одного лишь произвольного гексагона нанотрубки  $(C_6)$  и последующему автоматическому распространению созданного таким образом правила на все остальные гексагоны.

Задача - необходимо построить модель нанотубулярного аккумулятора, в котором бирадикалы располагаются непосредственно над C-атомами с внутренней стороны трубки, таким образом, что один на шестиугольник приходится три бирадикала. Каждый бирадикал в такой структуре «принадлежит» одновременно трем гексагонам, стыкующимся в точке расположения углеродного атома под водородом. Следовательно, на один гексагон приходится 6/3 = 2 атома H. Это в свою очередь означает, что нужно задать координаты только двух H-атомов для произвольно выбранного гексагона.

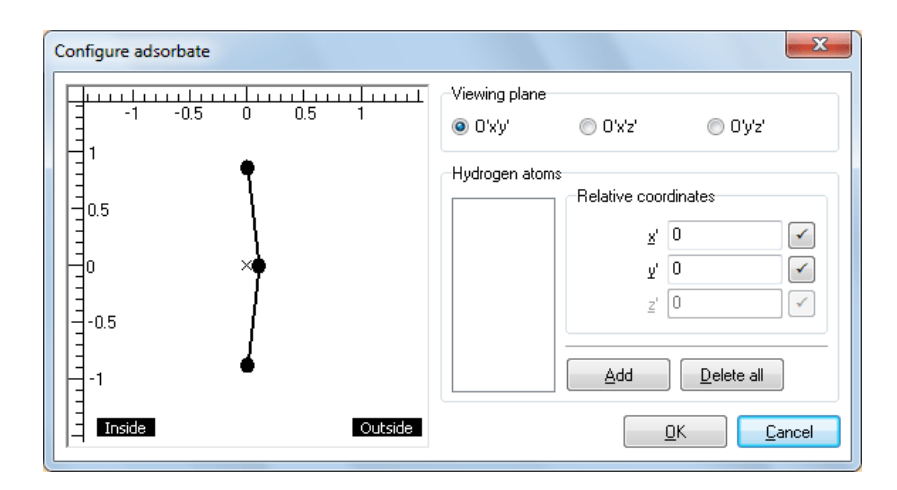

4. Вызовите команду *Configure adsorbate*… из меню *Edit*.

*Рис. 37.* Диалоговое окно Configure adsorbate

5. В левой части появившегося окна Configure adsorbate находится изображение проекции гексагона C<sup>6</sup> ранее построенной нанотубки. Плоскость проецирования можно переключать, выбирая нужную из группы Viewing plane. Вспомогательные надписи Inside и Outside на изображении поясняют, какая сторона гексагона обращена внутрь нанотрубки, а какая наружу. Крестиком × обозначено расположение начала относительных координат *O'*. Сами относительные координаты для наглядности отмеряются линейками, расположенными слева и сверху.

Группа Hydrogen atoms позволяет добавлять атомы водорода и управлять их относительными координатами *x'*, *y'*, *z'*. Добавьте два H-атома, последовательным двукратным нажатием на кнопку Add. Оба атома появятся в списке в левой части группы Hydrogen atoms, а также будут отрисованы в виде кружков на схеме проекции гексагона. Далее двукратным нажатием по любому из атомов в разделе Hydrogen atoms переводим Н в Н1 (Это необходимо для моделирования бирадикала  $H_1$ — $H_1$ ). Атомы на схеме можно перетаскивать указателем мыши. Координаты первого атома водорода указаны на рис.39, для второго они должны быть:

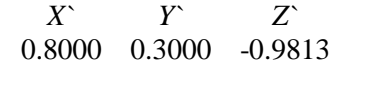

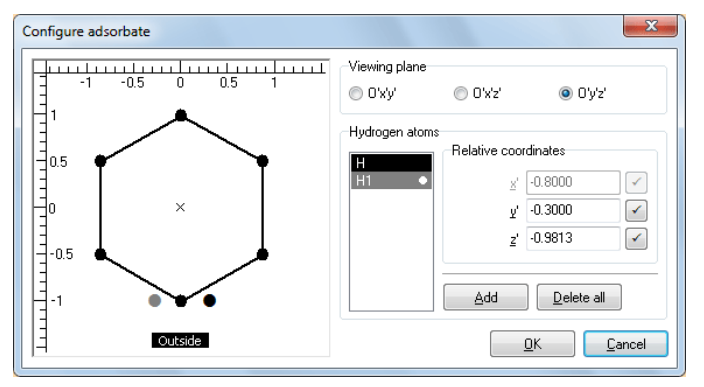

*Рис. 38*. Диалоговое окно Configure adsorbate

6. Когда положения атомов водорода будут правильно отображаться на всех трех проекциях, нажмите кнопку ОК.

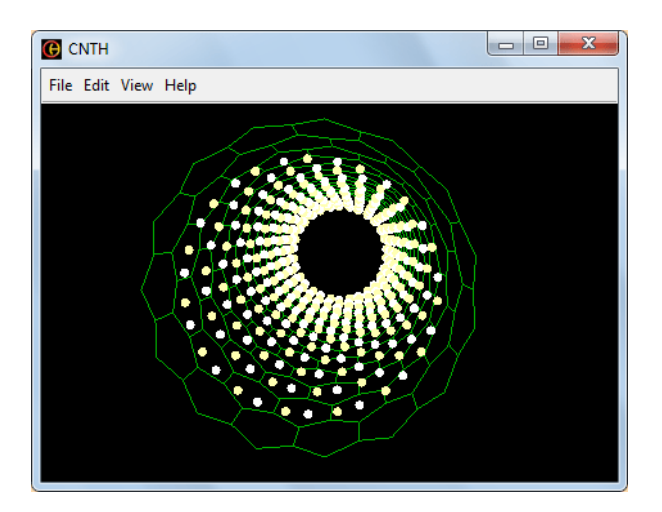

Рис. 39. Вид модели

- 7. Для вызова диалога сохранения воспользуйтесь командой Save as... из меню File. Созданный файл сохраните в папке Laboratory\lab\accumulators\structur.
- 8. Запустите программу «NanoEvolver» Dissipative kT (версия 4.10).
- 9. Загрузите из внешнего файла модель структуры углеродного нанотубулярного аккумулятора водорода. Загрузка осуществляется посредством команды Load structure... из меню File.
- 10. Расположите модель на экране так, чтобы обеспечить удобство ее обзора. Используйте клавиши « риля вращения модели в пространстве; Insert/Delete - для приближения/отдаления; Paqe Up/Paqe Down — для перемещения по вертикали; Home/End - для перемещения по горизонтали.

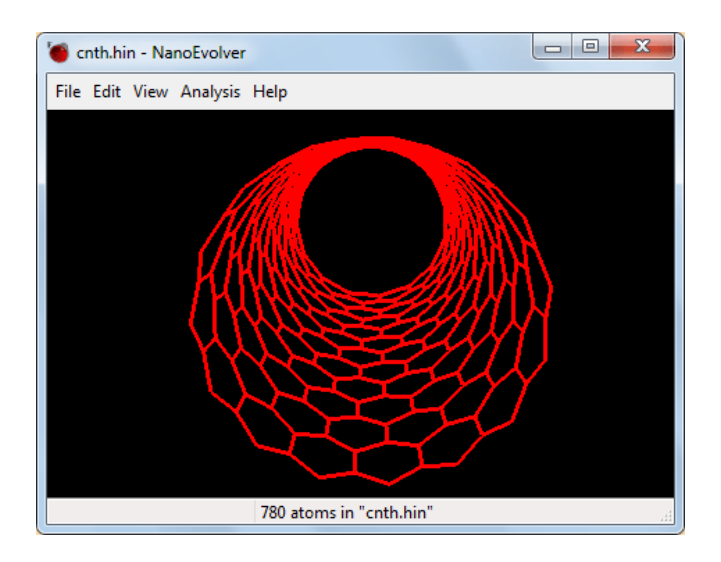

Рис. 40. Вид модели углеродного нанотубулярного аккумулятора водорода в окне «NanoEvolver»

11. Из меню View вызовите команду Graph...

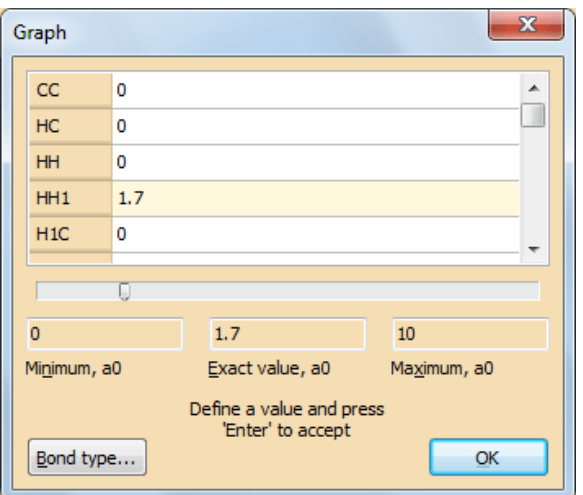

*Рис. 41*. Диалоговое окно Graph…

Введите параметры НН1 указанные на рис.42 (значение вводится в поле *Exact value*) и затем сохраните структуру с типом файла, как показано на рис. 43:

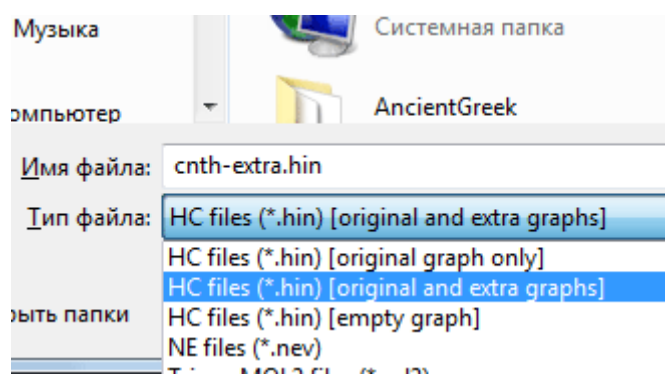

*Рис. 42.* Выбор формата сохранения структуры

- 12. Откройте сохраненную структуру в программе «*NanoEvolver*».
- 13. В «*NanoEvolver*» используются аппроксимирующие парные потенциалы в форме функции Морзе. Параметры потенциалов — *D*<sup>0</sup> (энергия диссоциации), *R*<sup>0</sup> (равновесное расстояние) и *ω* (частота колебаний). Задание параметров межатомных потенциалов для загруженной модели и определение установок расчетной процедуры.

Указание параметров потенциалов, а также некоторых важных опций и параметров, влияющих на ход расчетной процедуры, производится в диалоговом окне *Settings* (см. рис. 44), вызвать которое можно с помощью команды *Set parameters*… меню *Edit*.

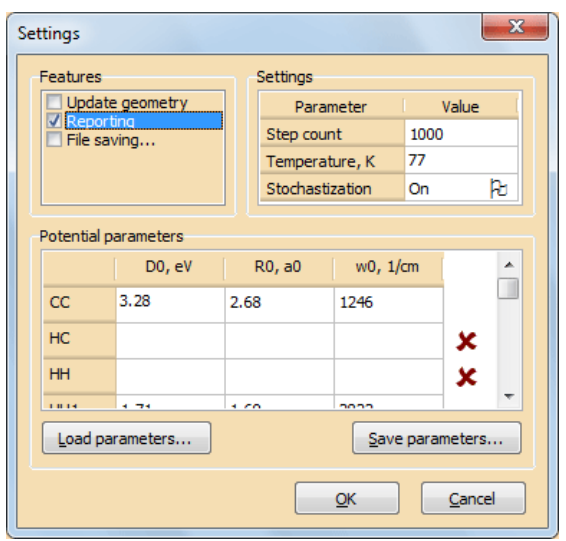

*Рис. 43.* Диалоговое окно выставления опций и параметров

Установите параметры, как показано на рис. 44. Параметры межатомных потенциалов введите нажав на кнопку *Load parameters*…, загрузите эти данные из внешнего файла параметров **Potential parameters.txt**, который расположен в той же папке, что и загруженная структура.

14. Сохраните отчет во внешнем файле. Для этого вызовите команду *Save report as*… из меню *File*. Укажите путь и имя файла, нажмите **Сохранить**. «*NanoEvolver*» сохраняет отчеты в удобном формате гипертекста, можете сейчас просмотреть сохраненный на диске отчет, используя любой установленный на компьютере браузер. Анализируя отчет, обратите внимание на единицы измерения и порядок величин.

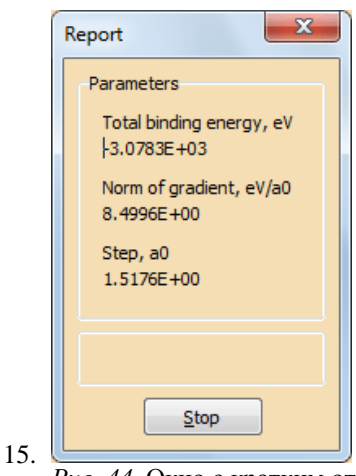

*Рис.* 44. Окно с кратким отчетом при завершении при расчетной процедуры

Далее раскройте меню *Edit* главного окна программы «*NanoEvolver*» и выберите пункт *Evolve*. В зависимости от количества итераций, выставленного в окне *Settings*, а также от размеров выбранного для расчетов образца, процедура моделирования процесса самоорганизации может занять несколько минут. По завершении первого «прогона» процедуры отметьте (запомните или запишите) текущие значения полной энергии.

16. Оцените визуально изменения, которые произошли в геометрии структуры. Для получения наиболее отчетливой картины деформаций поверхности вы можете вращать и перемещать модель в пространстве, а также подобрать другие цвета для атомов структуры и для фона. Подбор цвета атомов и фона осуществляется посредством команд *Define atoms color*… и *Define window color*… соответственно.

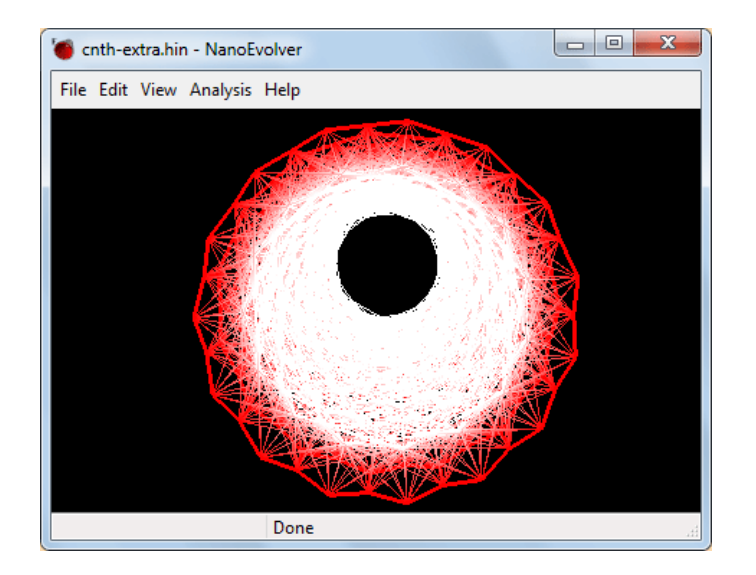

*Рис. 45.* Геометрия исследуемой системы как результат расчетов в программе «NanoEvolver»

- 17. Сохраните отчет (*File→Save report as*…) для полученной в результате структуры. Проведите расчеты для температур 300К и 700К. Обратите внимание на изменение полной энергии связи.
- 18. Создайте модель с другим содержанием водорода и проведите исследование при температуре 77К.

## *Рекомендации по оформлению отчета.*

Название работы

Цель работы:

Заполните таблицу

![](_page_5_Picture_116.jpeg)

Сделайте вывод о выполненной работе. Что происходит с водородом при повышении температуры? Сравнив общую энергию связей, сделайте вывод о возможности существования аккумулятора с более высоким содержанием водорода.